## **Инструкция по работе на сайте Фоксфорд**

- 1. Зайдите на сайт https://foxford.ru/user/
- 2. Зарегистрируйтесь:

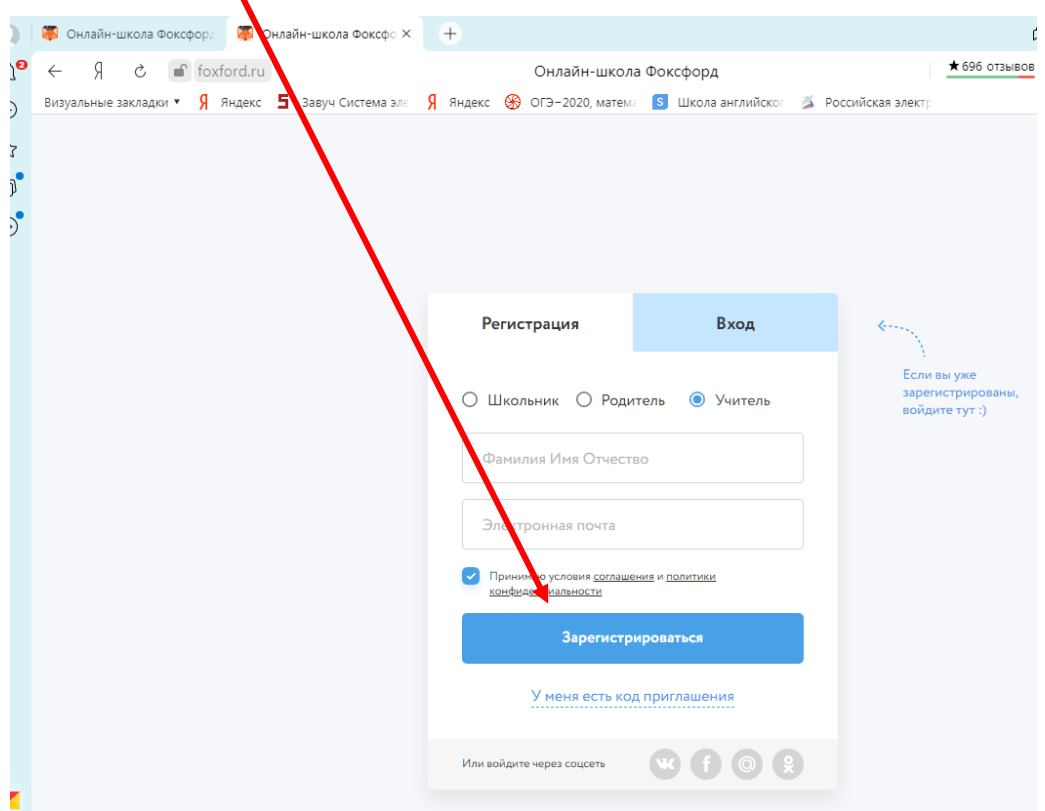

Введите данные: Фамилию, имя, отчество и электронную почту

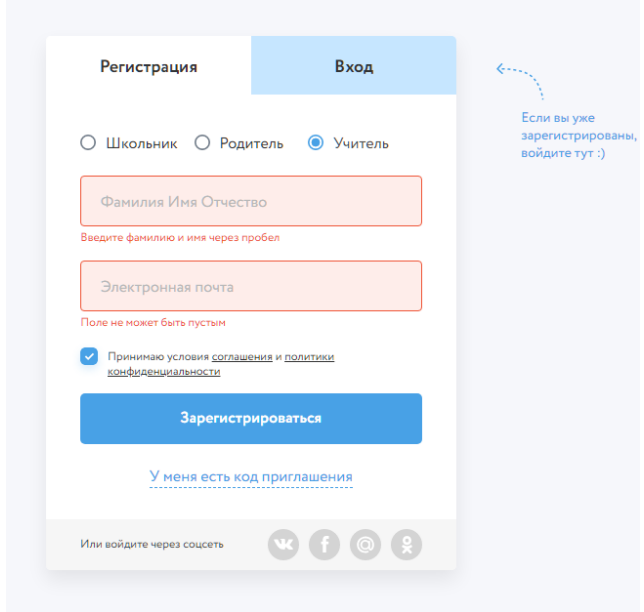

Выберите класс

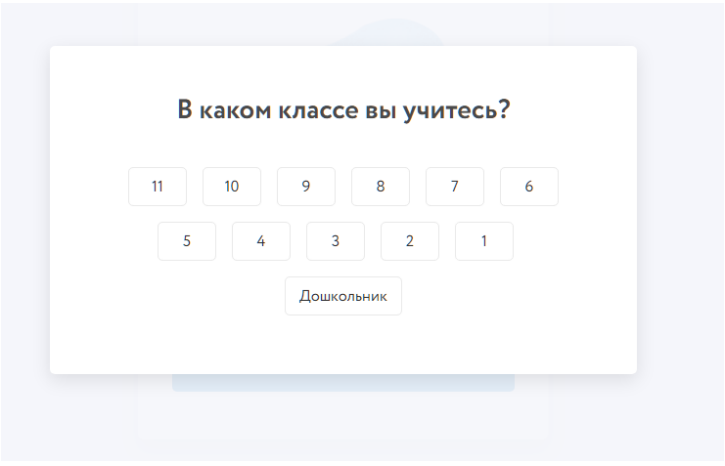

Нажмите кнопку: Продолжить

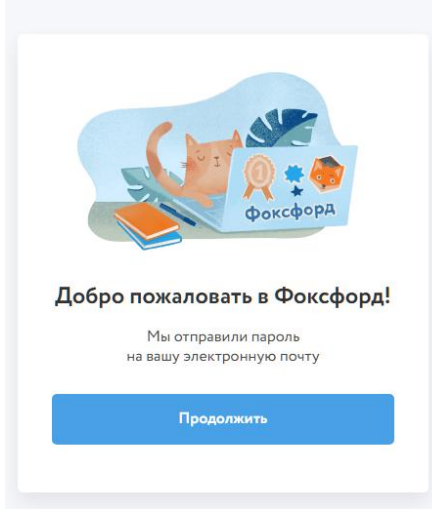

Вы попали в личный кабинет. Нажмите в верхнем левом углу на 3 горизонтальные полоски:

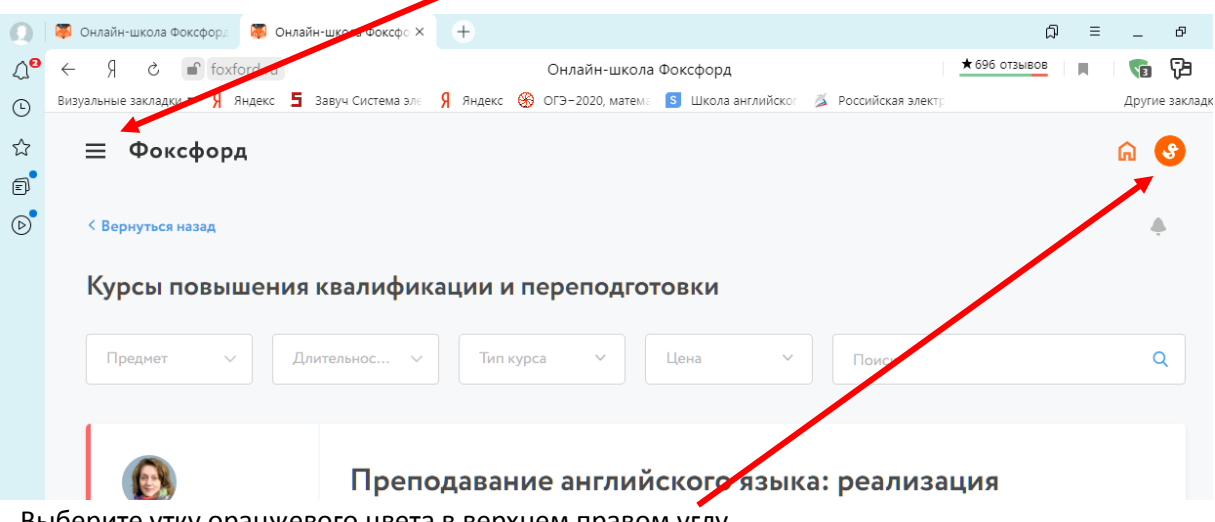

Выберите утку оранжевого цвета в верхнем правом углу.

Выйдет персональная страница ученика

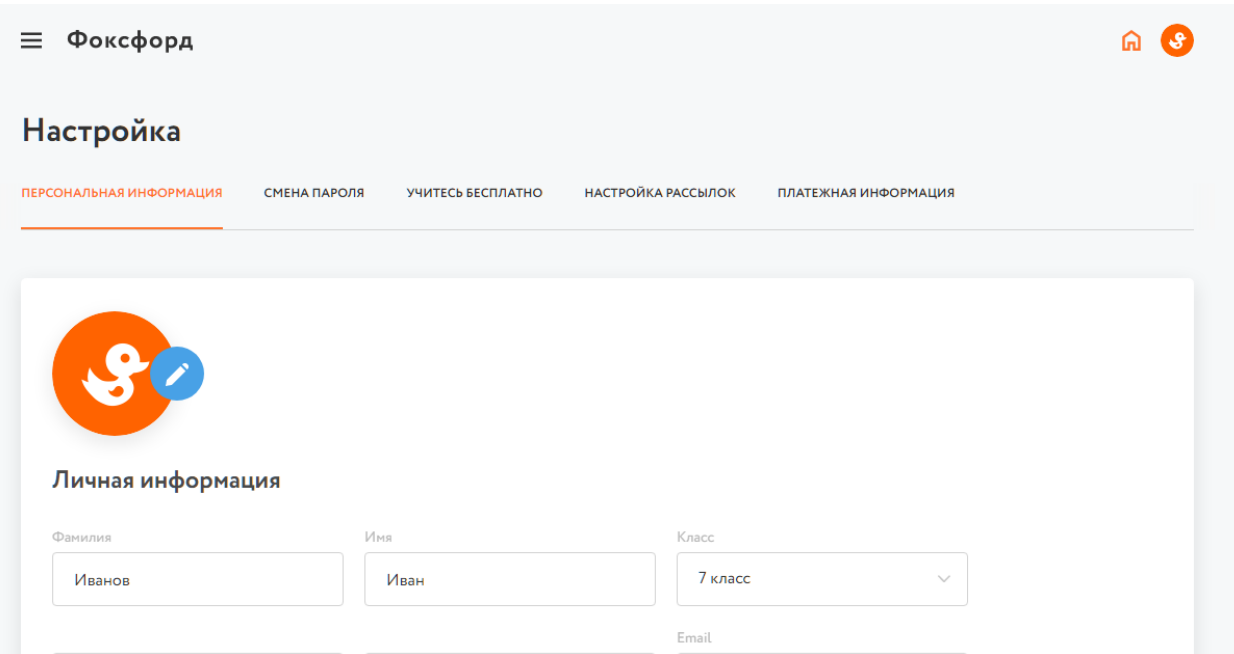

Заполните данные образовательного учреждения

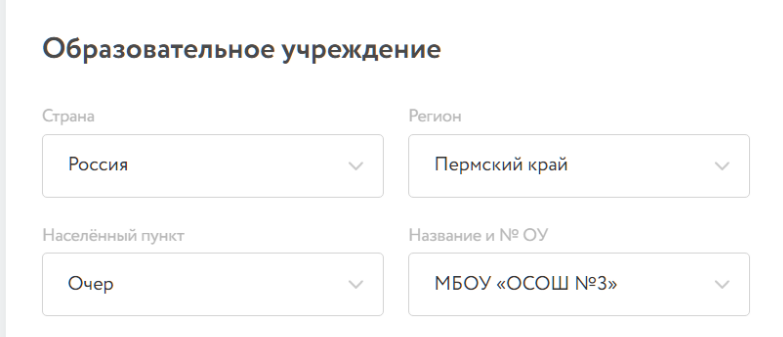

Пролистайте вниз страницу и найдите окно: Код приглашения учителя

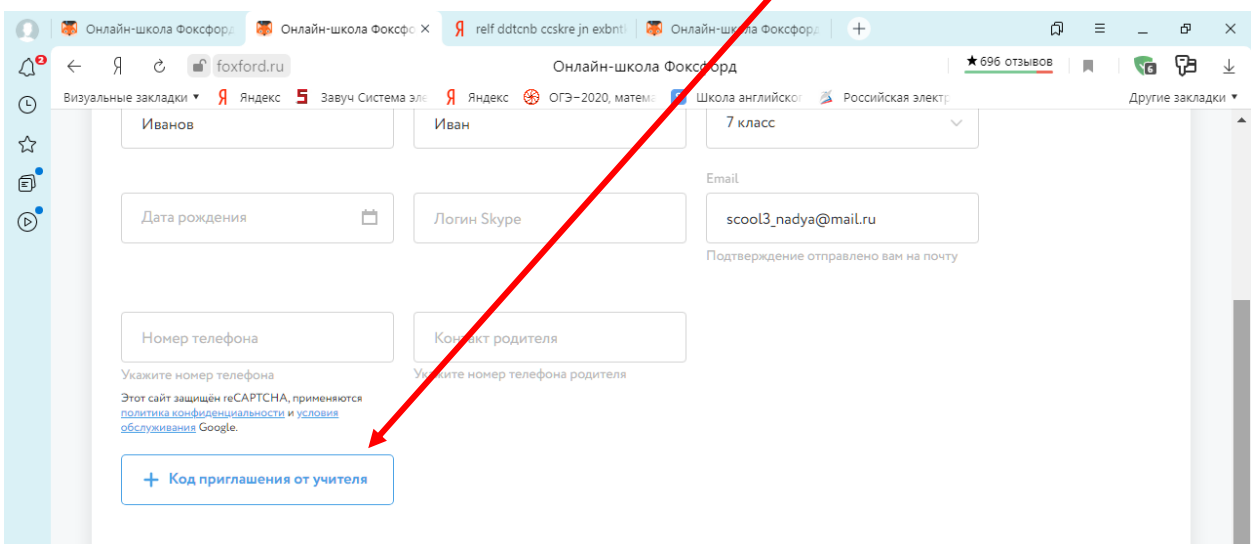

Получите ссылку для прикрепления к классу от учителя, например foxford.ru/school\_class\_invites/nz2zam

Введите код приглашения от учителя

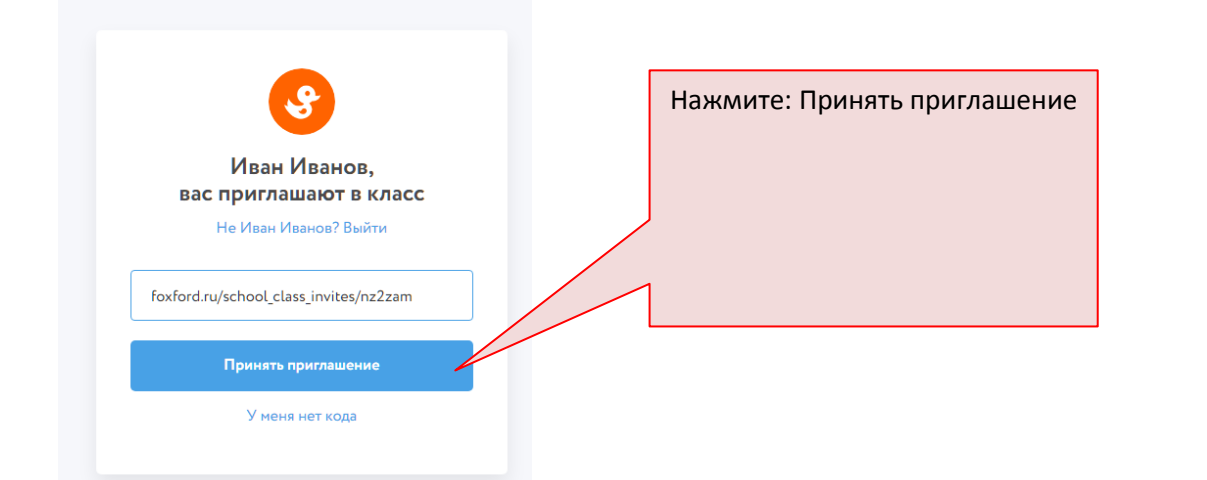

## Затем выберите: ЗАДАНИЯ

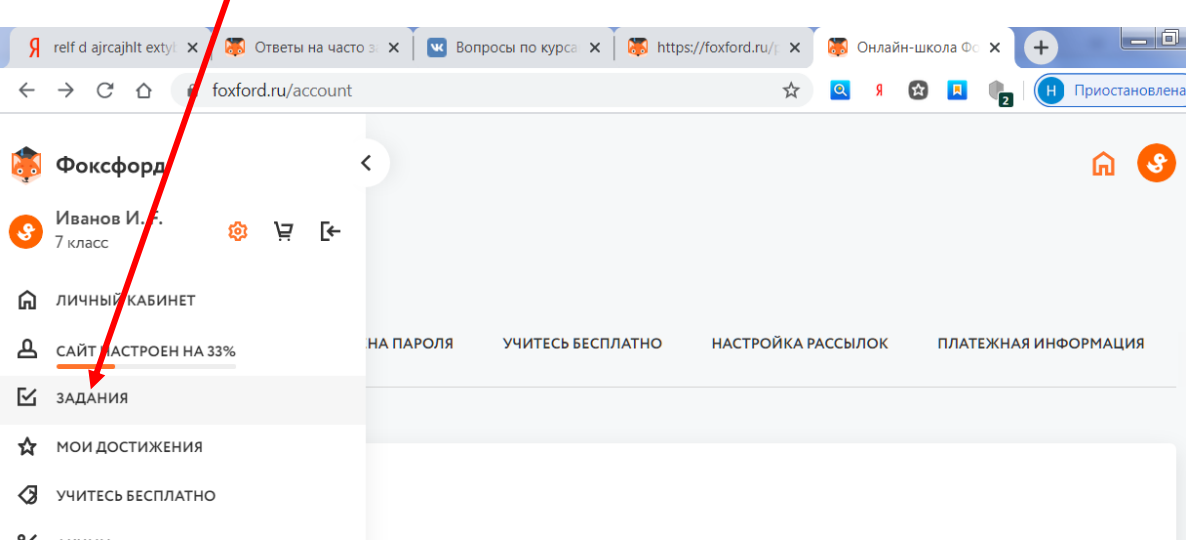

## Выберите нужное задание и выполняйте

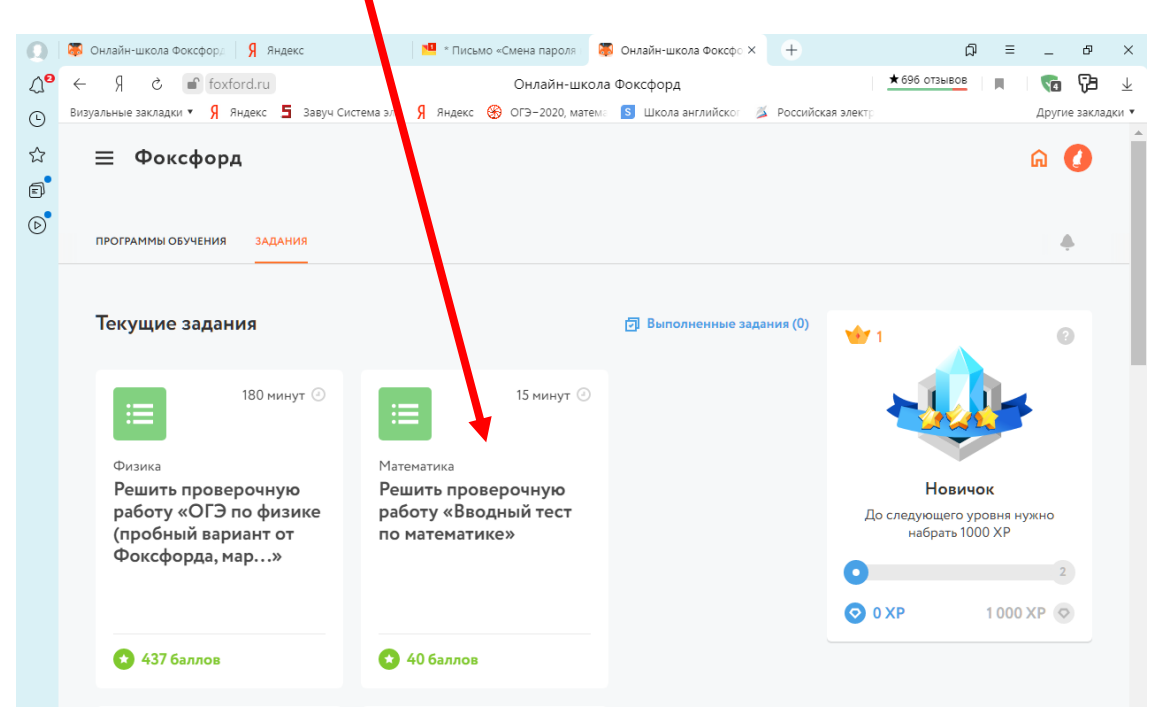